# **GAIL (INDIA) Limited**

## **PRMS Online Medical Claim (User Manual)**

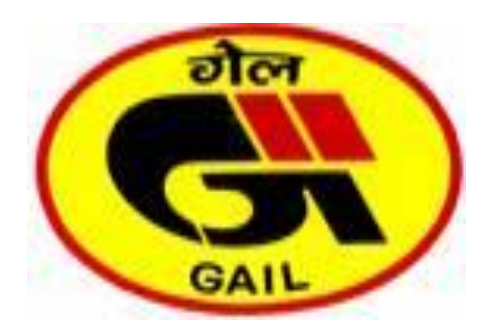

**End User Manual Online PRMS Claim**

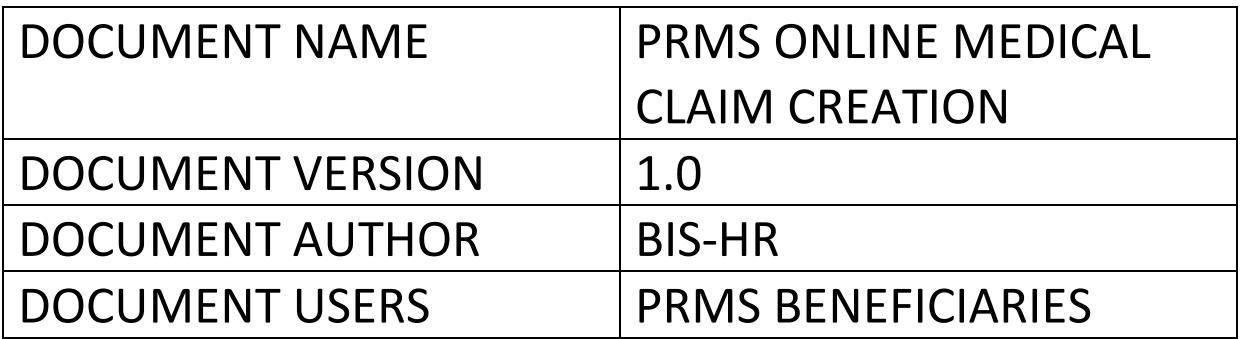

## **Table of Contents**

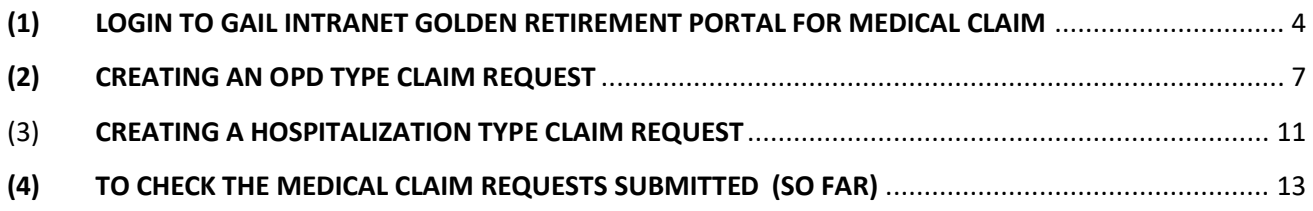

# <span id="page-3-0"></span>**(1) LOGIN TO GAIL INTRANET GOLDEN RETIREMENT PORTAL FOR MEDICAL CLAIM**

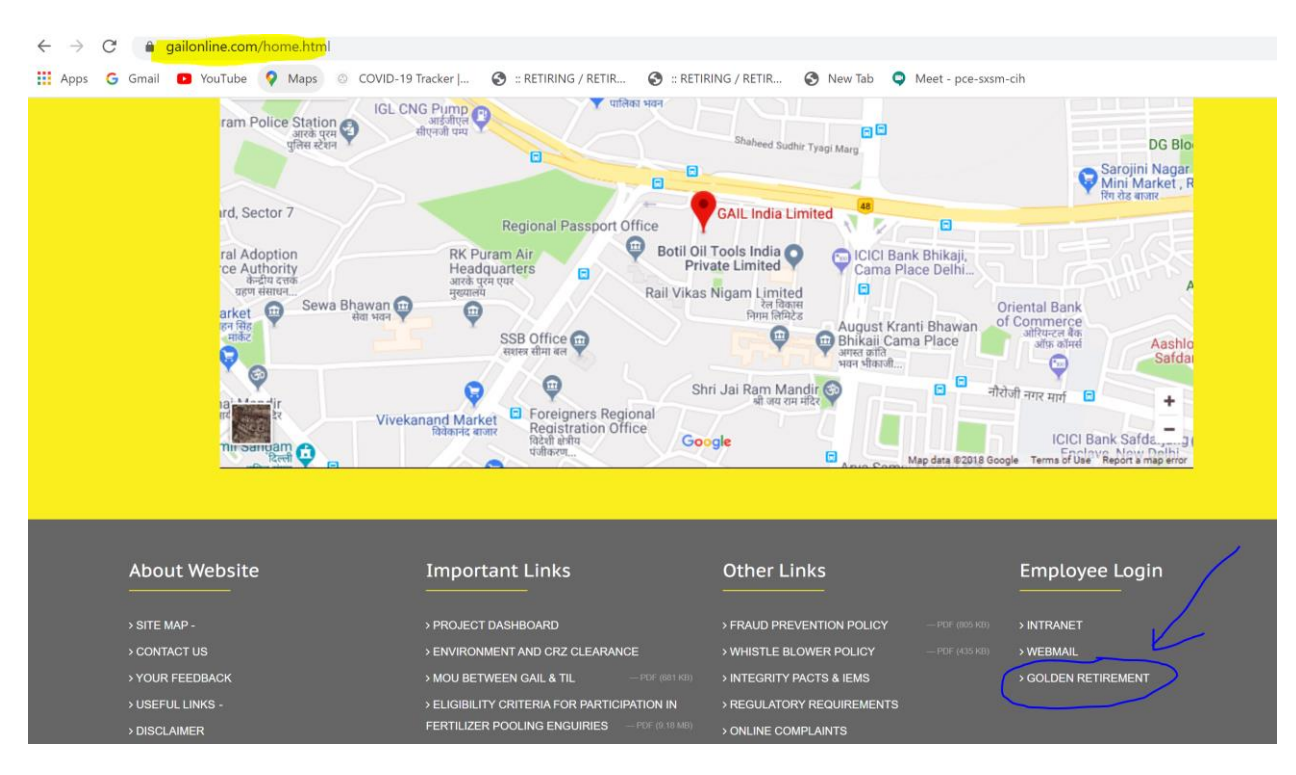

## URL: <https://gailonline.com/home.html>

## PROVIDE USERID AND PASSWORD (ALONG WITH DISPLAYED TEXT) TO LOG IN

### **\*IF USERID IS NOT CREATED CONTACT GAIL INTRANET TEAM FOR ASSISTANCE & SUPPORT**

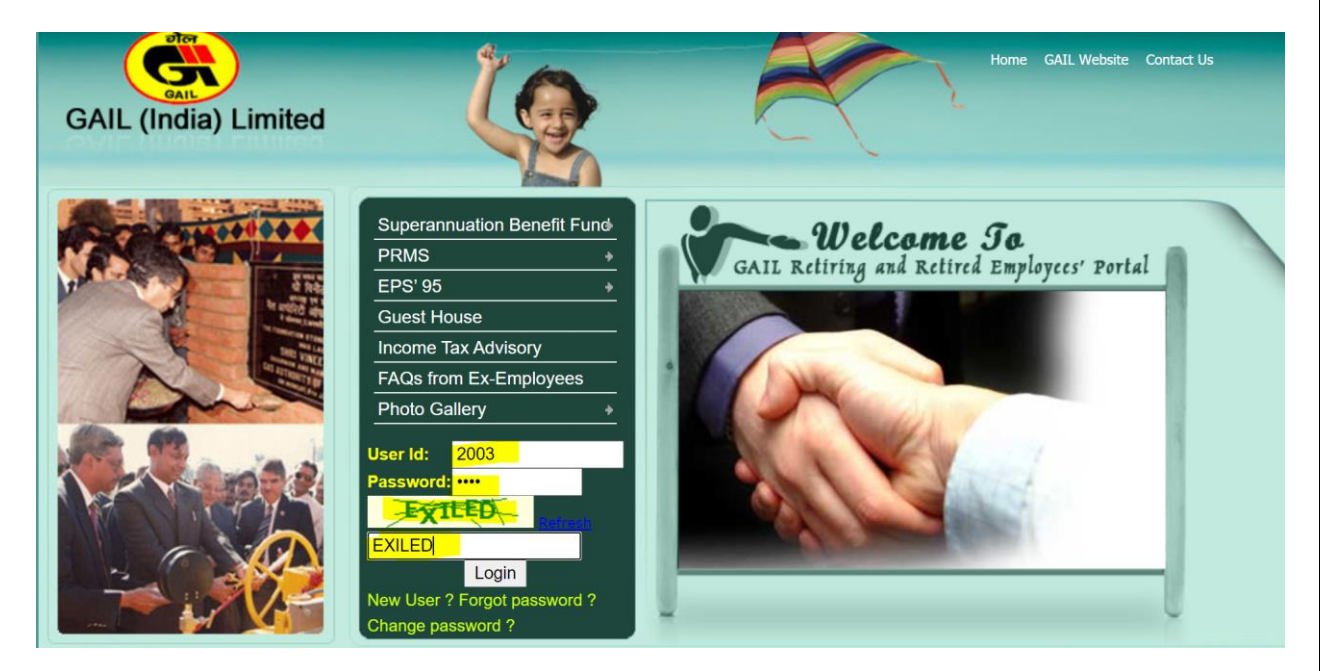

### CLICK ON THE MEDICAL CLAIM LINK AS HIGHLIGHTED BELOW

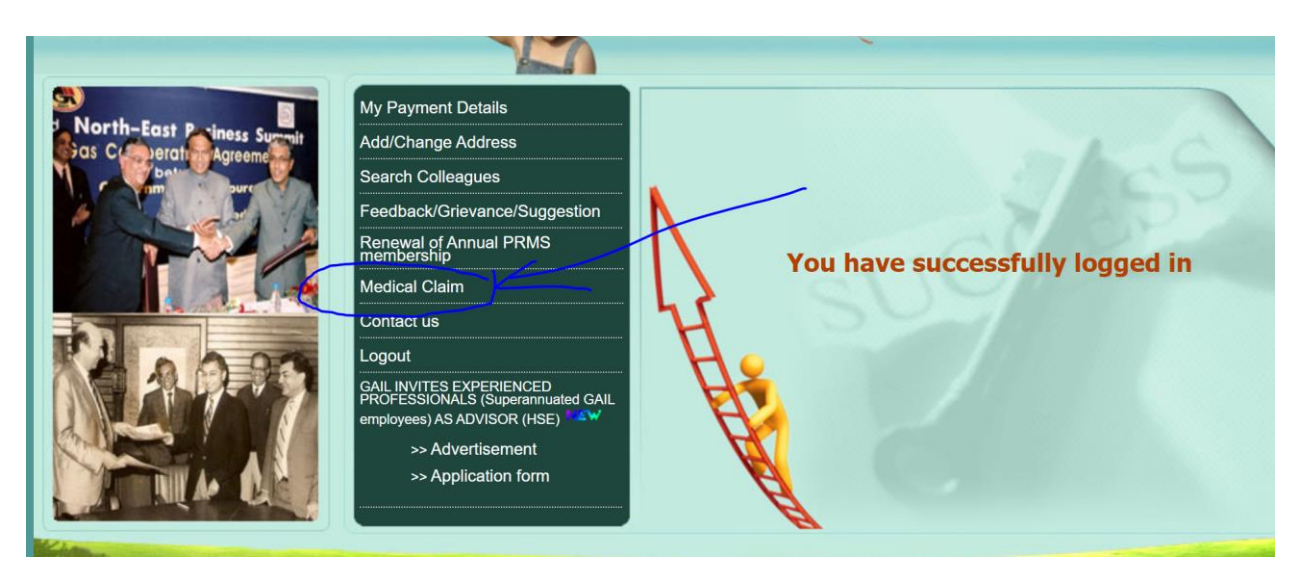

ON CLICKING THE LINK, IF PAGE IS BLANK: ALLOW POPUP BY CLICKING ON THE ICON HIGHLIGHTED

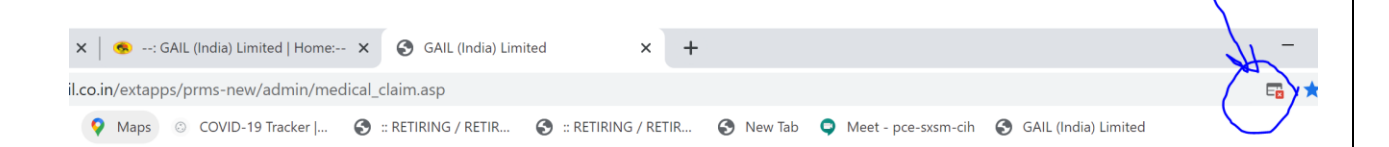

ALLOW POPUPS BY SELECTING THE RADIO-BUTTON AS SHOWN IN THE SCREEN SHOT AND REFRESH THE PAGE

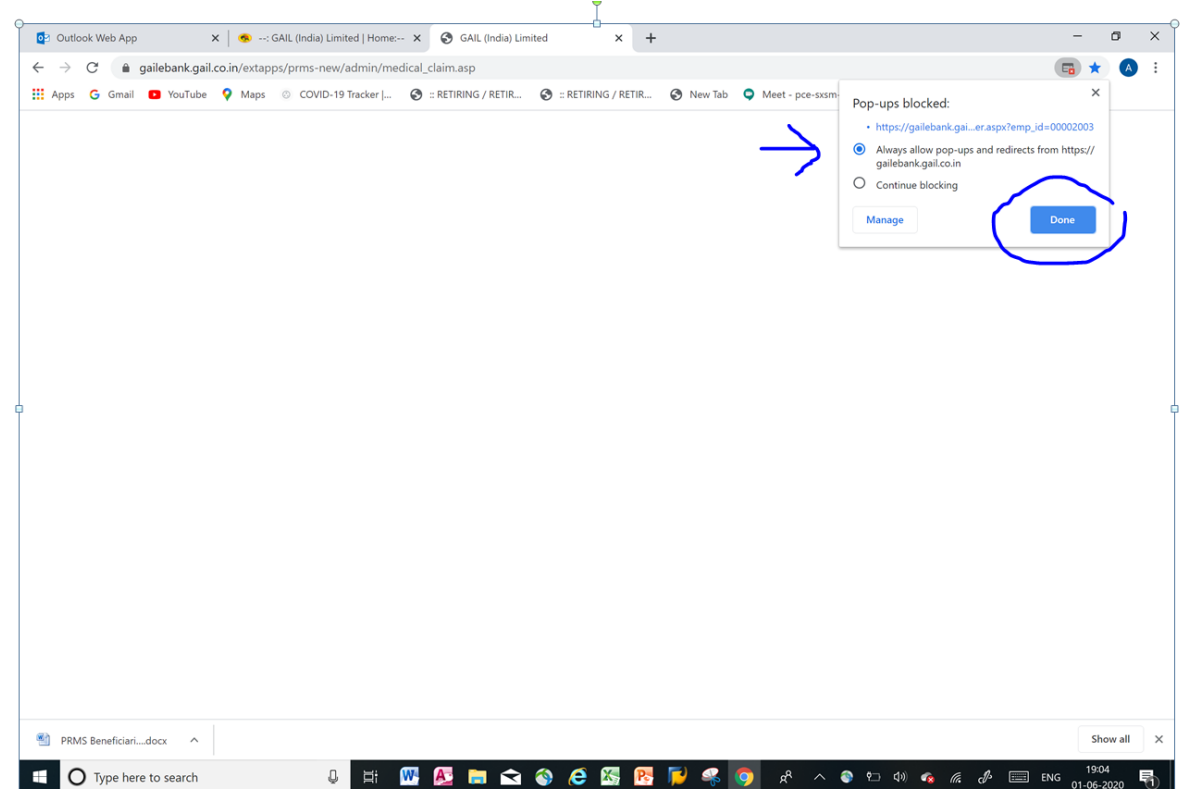

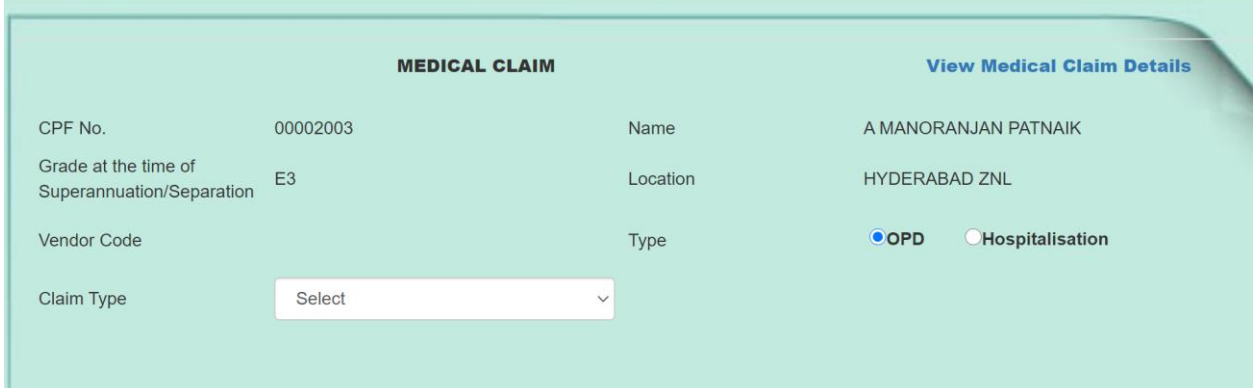

# <span id="page-6-0"></span>**(2) CREATING AN OPD TYPE CLAIM REQUEST**

SELECT OPD AND THE CLAIM TYPE (CONSULTATION, MEDICINE, TEST ETC.)

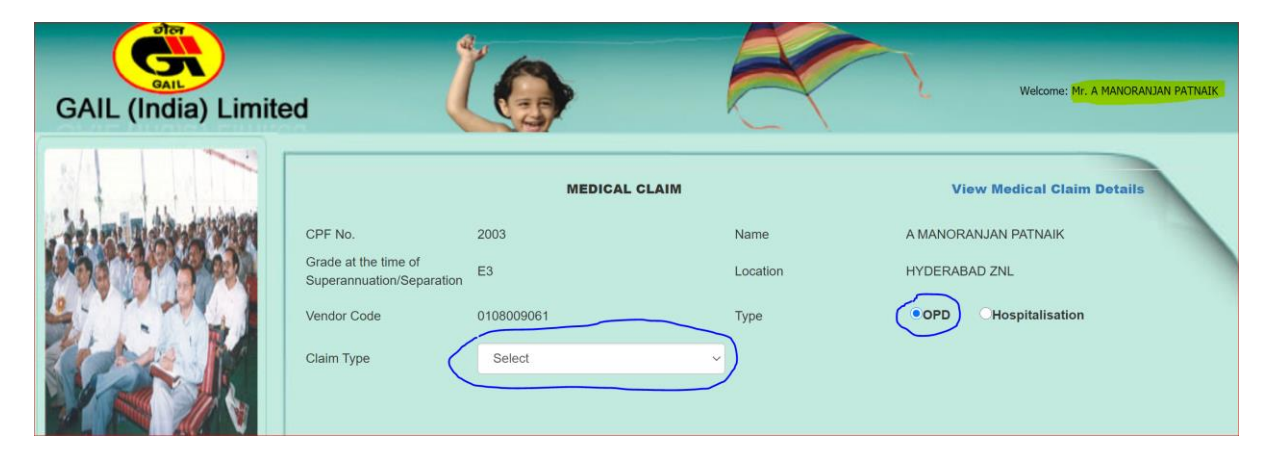

FILL THE REQUIRED FIELDS, ATTACH **PDF** FILE OF THE RELEVANT BILLS

#### \*PDF SIZE LIMITS

#### (A) **2MB** PER **ENTRY**

### (B) **10MB** PER **OPD CLAIM** (CUMMULATIVE)

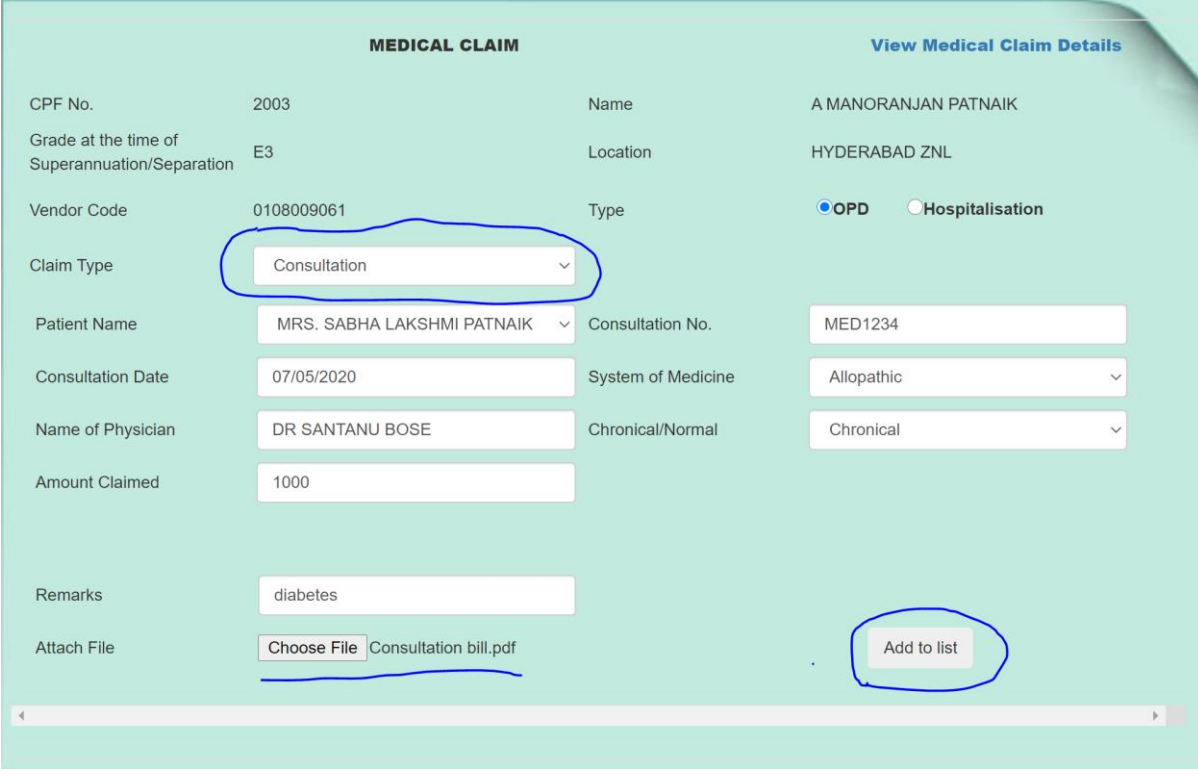

## ON PRESSING THE BUTTON "ADD TO LIST", ONE ENTRY IS CREATED

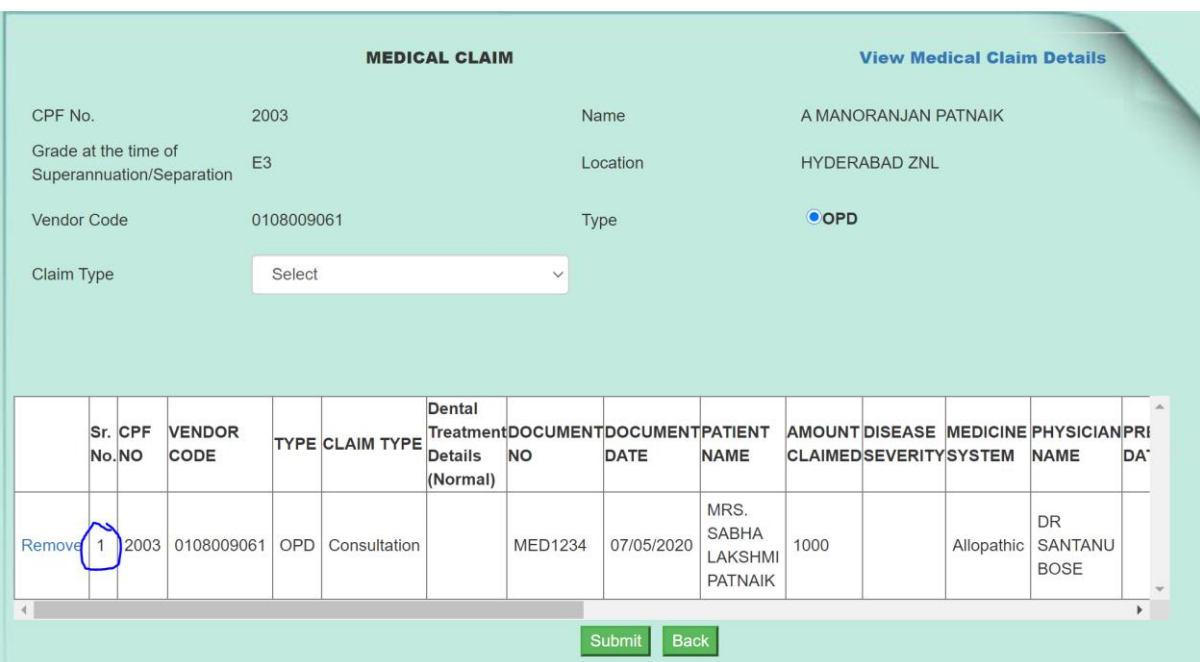

### MORE ENTRIES CAN BE ADDED BY SELECTING FROM THE LIST HIGHLIGHTED

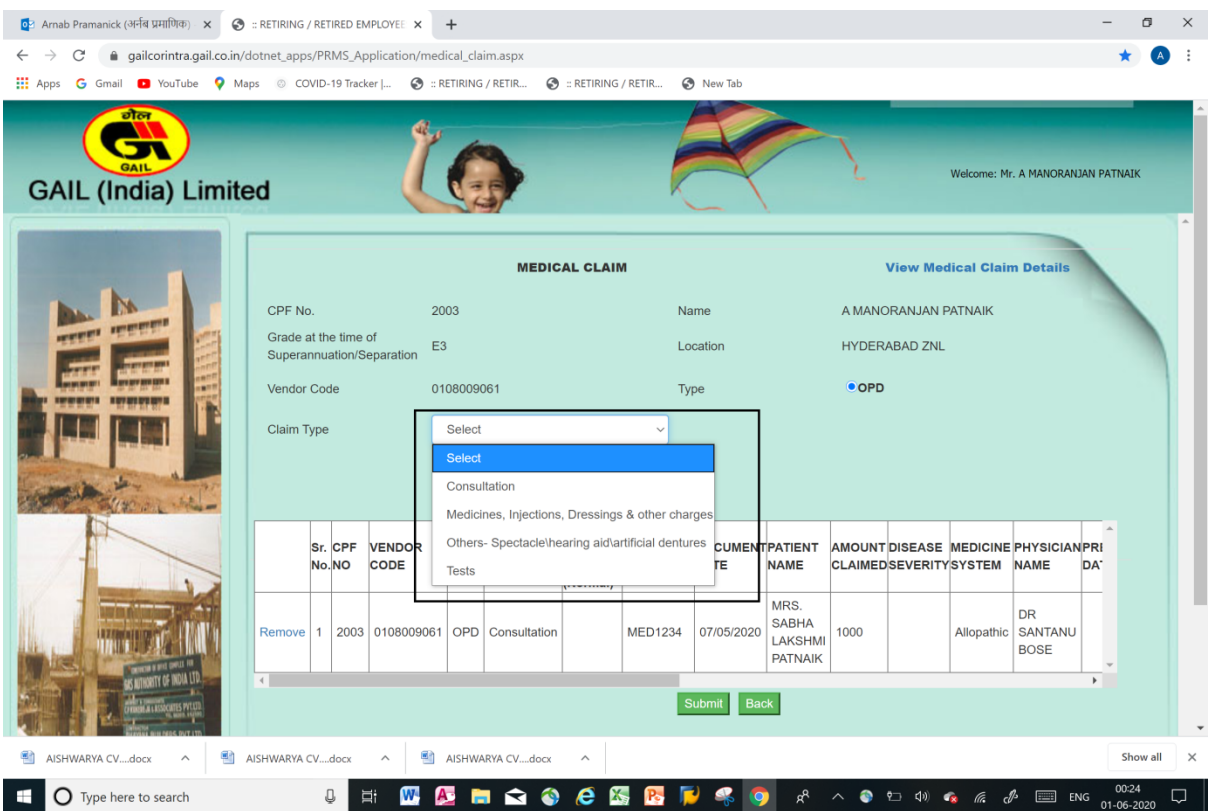

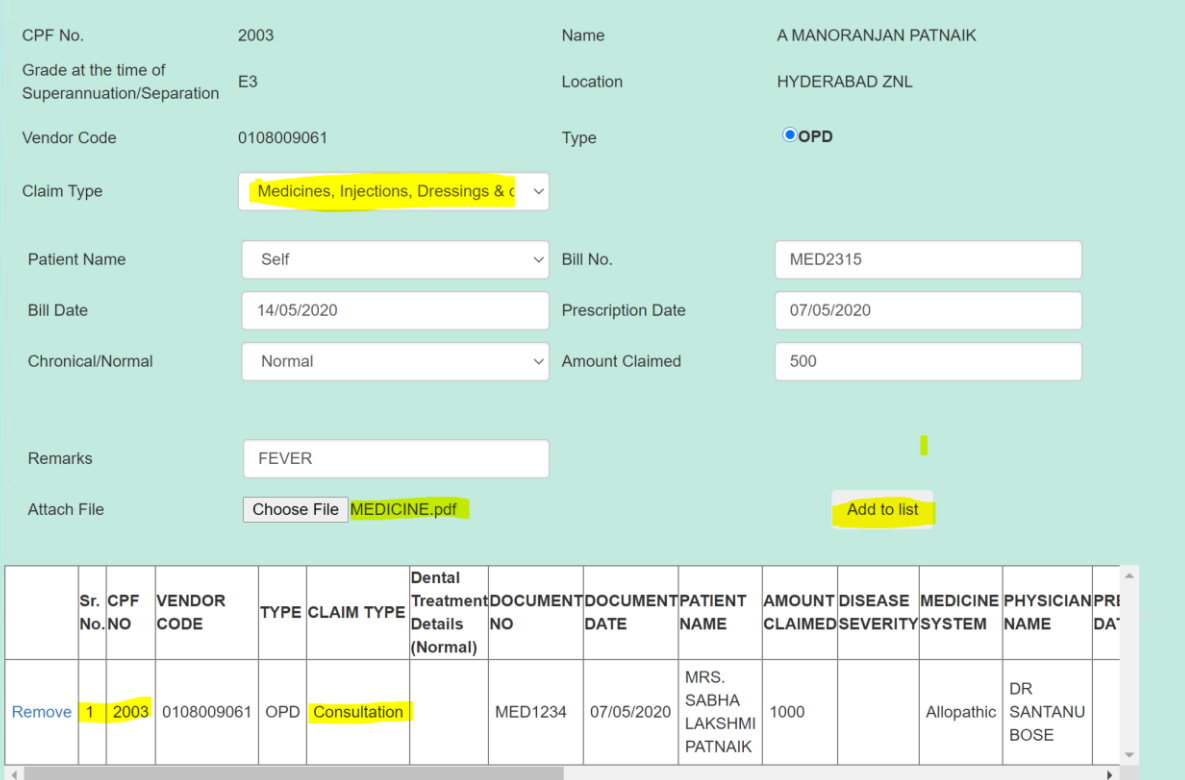

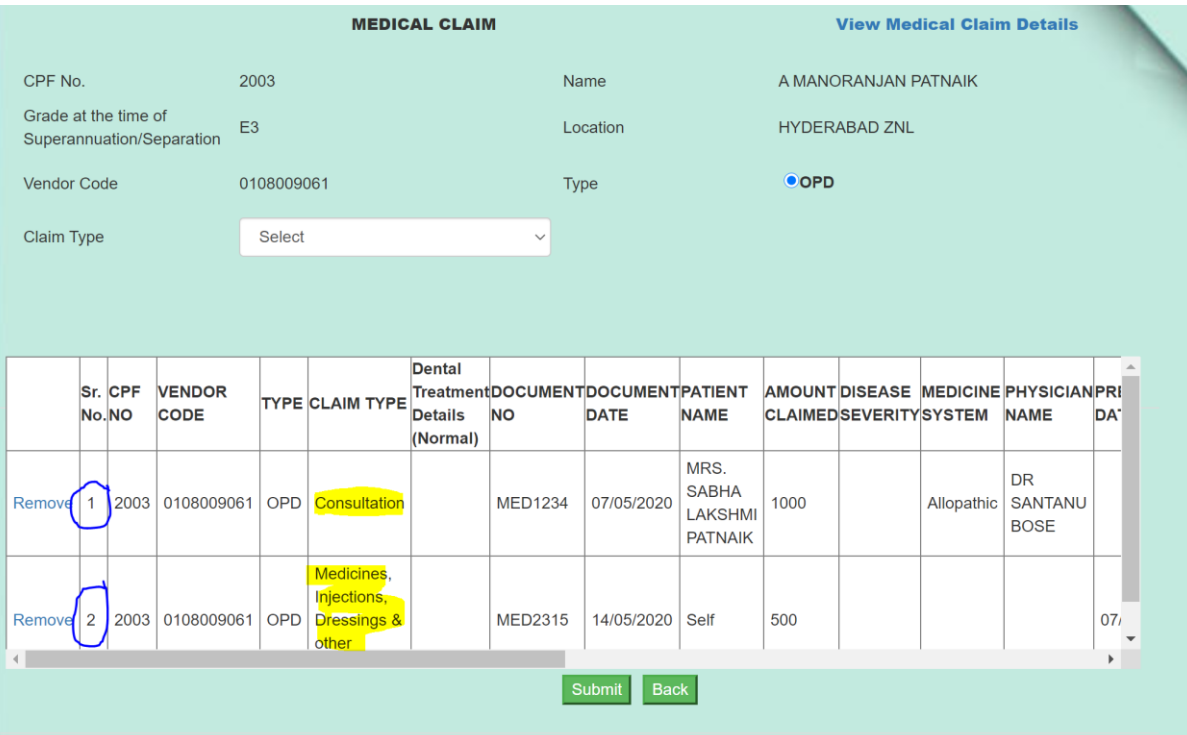

9

### BEFORE SUBMISSION, USER CAN REMOVE AN ENTRY IF HE SO CHOOSES BY CLICKING ON REMOVE

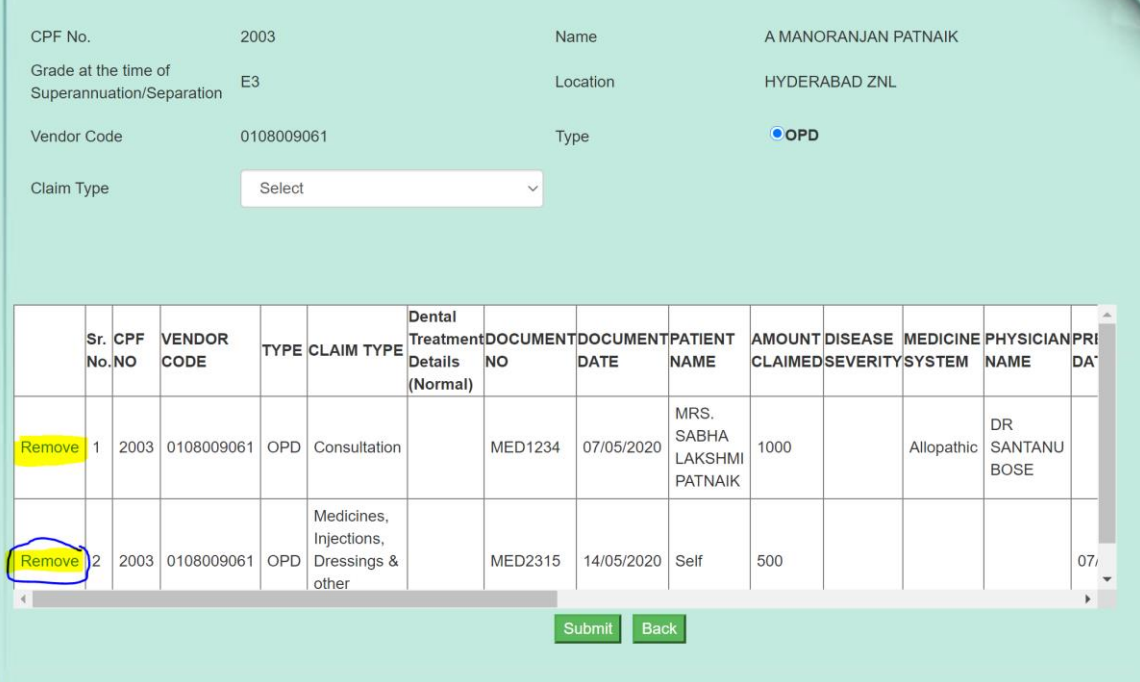

## ON CLICKING THE SUBMIT BUTTON CLAIM REQUEST IS SUBMITTED AND AN UNIQUE CLAIM REQUEST NO IS GENERATED

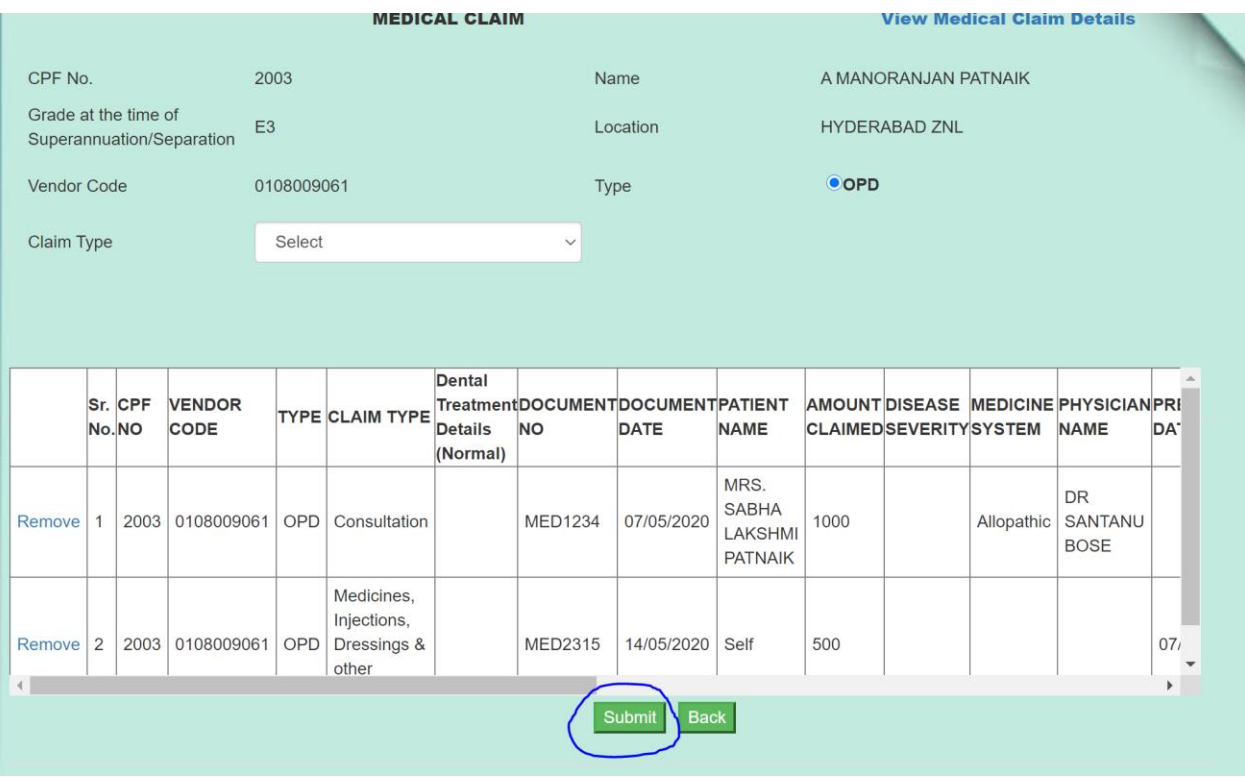

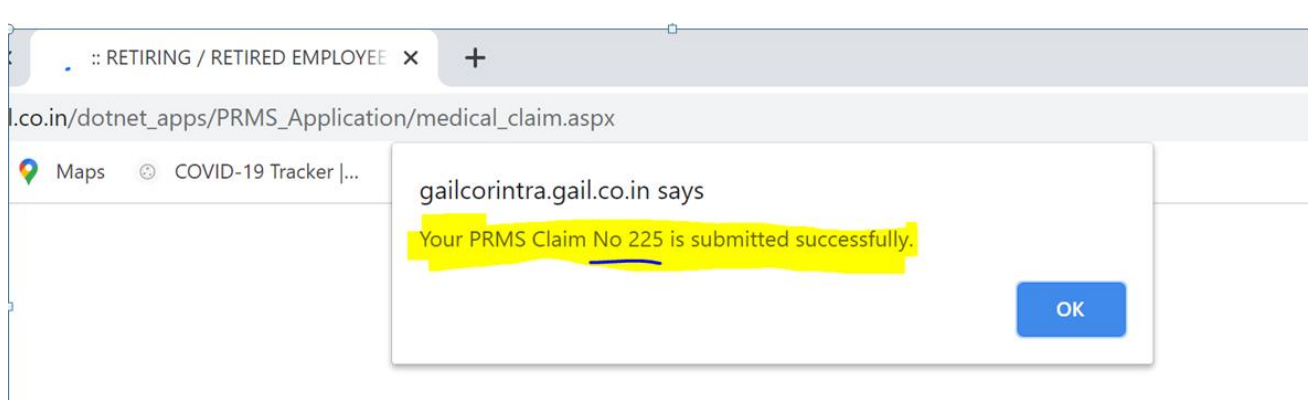

\*MAY NOTE DOWN THE CLAIM NUMBER OR TAKE A SCREENSHOT OF THE CLAIM NUMBER FOR MAILING TO CONCERNED HR (EARLY INTIMATION)

## <span id="page-10-0"></span>(3) **CREATING A HOSPITALIZATION TYPE CLAIM REQUEST**

CREATE A HOSPITALIZATION TYPE CLAIM REQUEST BY SELECTING HOSPITALIZATION AND CLAIM TYPE

\*SCENARIO: NON-CREDIT LETTER HOSPITALIZATION/DOMICILIARY TREATMENT TO BE TREATED AS HOSPITALIZATION

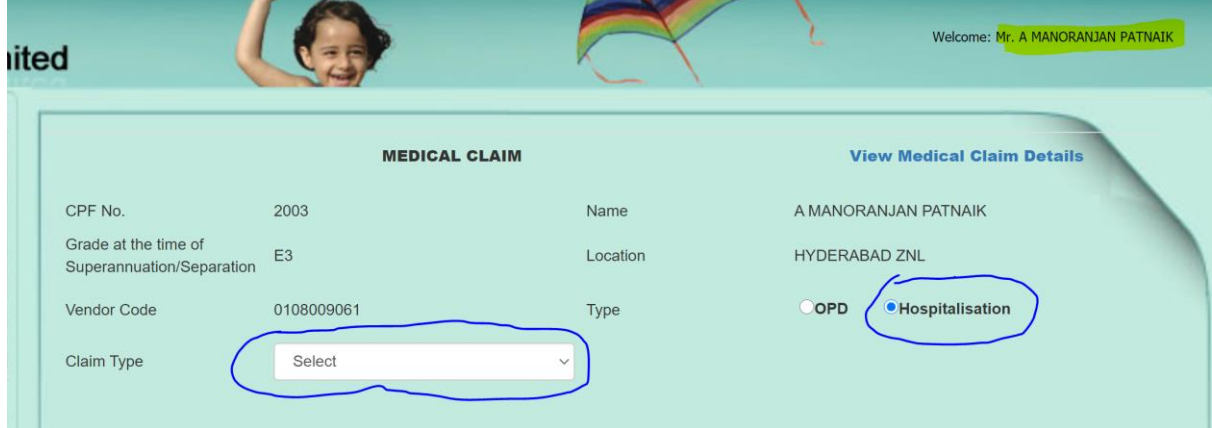

### FILL THE APPLICABLE FIELDS AND THEN PRESS 'ADD TO LIST'

#### \*PDF SIZE LIMIT: **10 MB** FOR HOSPITALIZATION

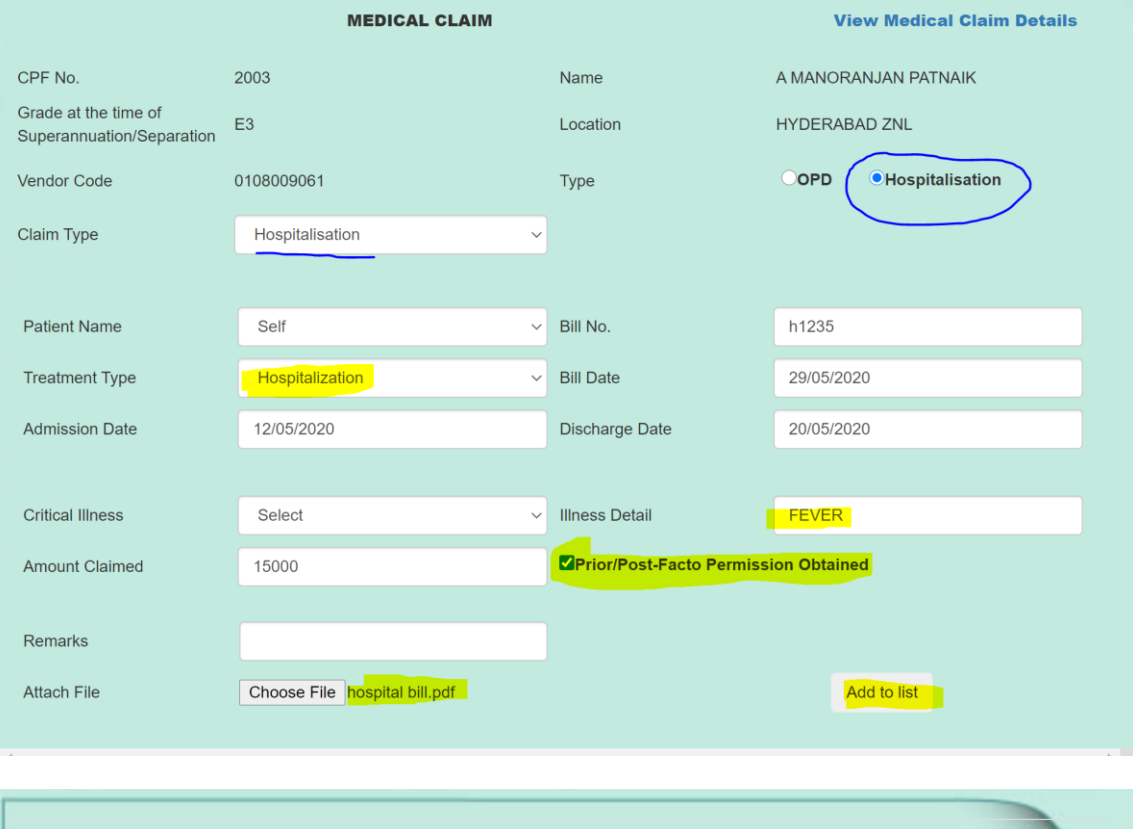

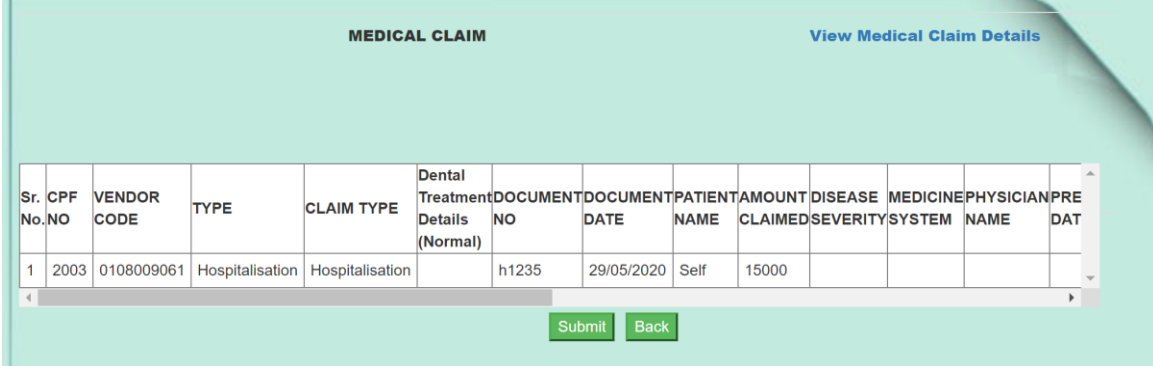

## ON CLICKING SUBMIT BUTTON CLAIM REQUEST NO IS GENERATED

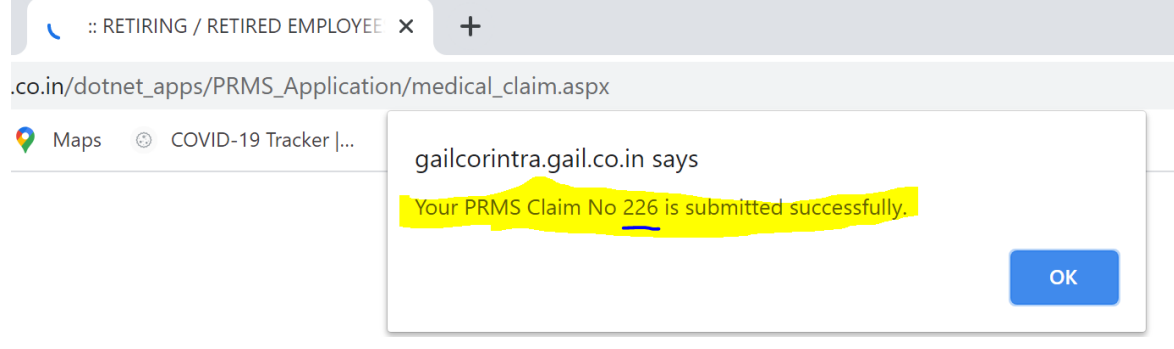

\*MAY NOTE DOWN THE CLAIM NUMBER OR TAKE A SCREENSHOT OF THE CLAIM NUMBER FOR MAILING TO CONCERNED HR (EARLY INTIMATION)

# <span id="page-12-0"></span>**(4) TO CHECK THE MEDICAL CLAIM REQUESTS SUBMITTED (SO FAR)**

### CLICK ON THE LINK AS HIGHLIGHTED

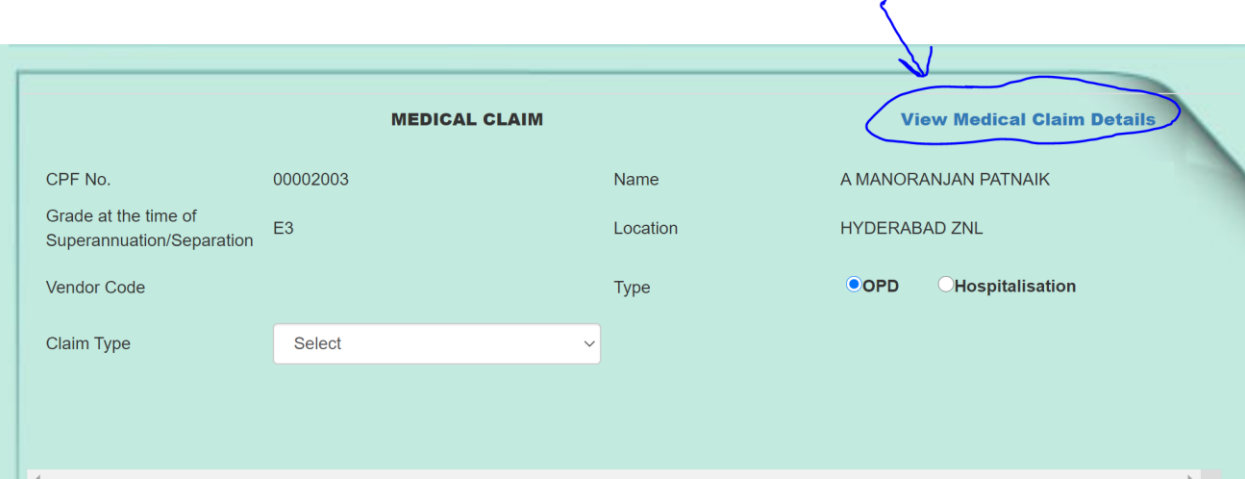

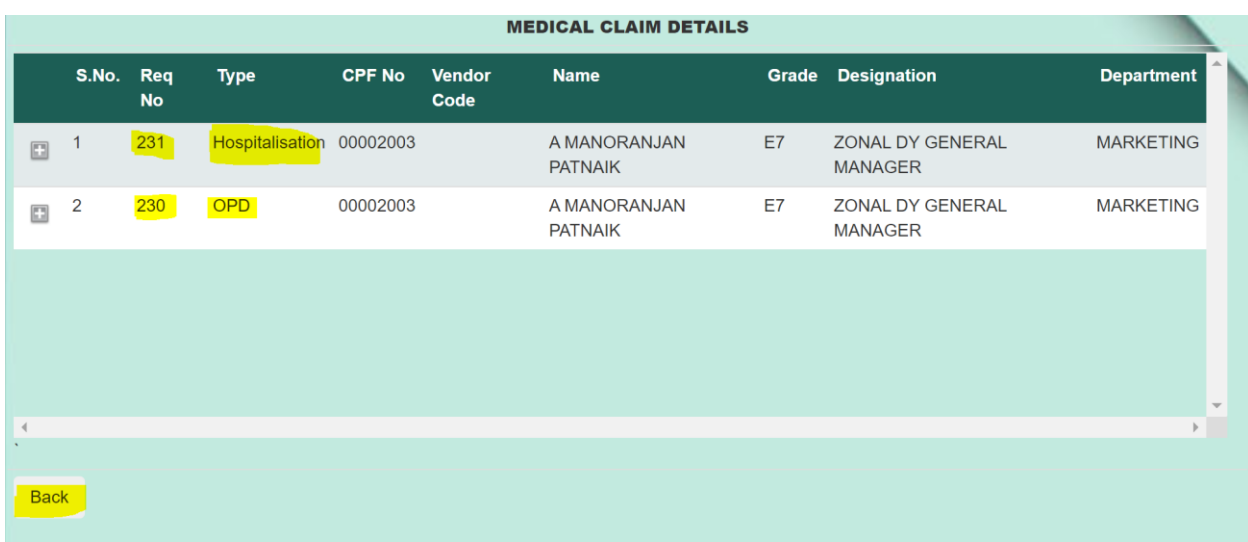

\*\*\*\*\*\*\*\*\*\*\*\*\*\*\*\*\*\*\*\*\*\*\*\*\*\*\*\*\*\*\*\*\*\*END\*\*\*\*\*\*\*\*\*\*\*\*\*\*\*\*\*\*\*\*\*\*\*\*\*\*\*\*\*\*\*\*\*\*\*\*\*\*\*\*\*